*UNIVERSITY OF SOUTHERN CAUJFORNIA INFORMATION SCIENCES INSTITUTE*

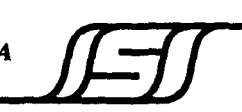

**4676 Admiralty Way Manria del Rey, CA 90292**

**A D-A285 897 .,, ,i, .. ,,i ,ISITM~-93-389ISI** Technical Manual

 $N$ ovember 1993

# **AUTO: Automatic Script**

# **Generation System**

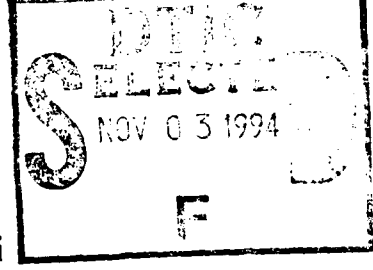

John Granacki, Ivan **Hom** and Tauseef Kazi

## **ISI/TM-93-389**

November **1993**

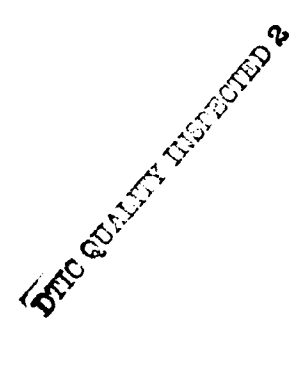

University of Southern California Information Science Institute **4676** Admiralty Way, Marina del Rey, **CA 90292**

Unclassified/Unlimited

for p Ai:

This document has been approved document is to peach of the

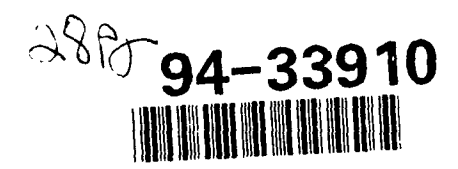

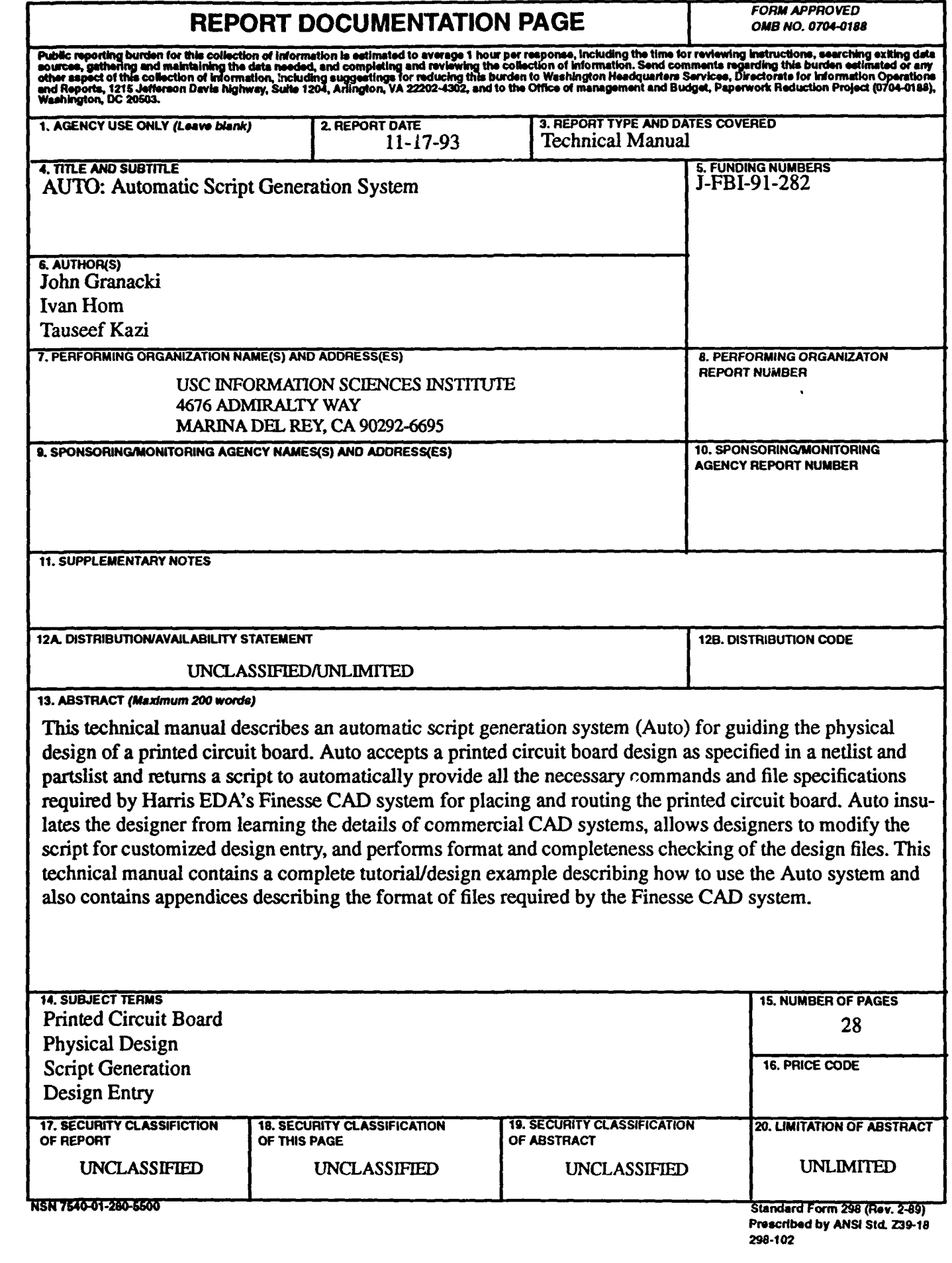

 $\bullet$ 

 $\blacktriangleright$ 

D

в

 $\blacktriangleright$ 

## **GENERAL INSTRUCTIONS** FOR **COMPLETING SF 298**

The Report Documentation Page (RDP) Is used in announcing and cataloging reoprts. **It** is Important that this Information **be** consistent with the rest of the **report,** particularly the cover and title page. Instructions for filling in each block of the form follow. **it** is Important to stay within **the** lines to **meet** optical scanning requirements.

Block 2. Report Date. Full publication date Denotes public availability or limitations.<br>
including day, month, a nd year, if available (e.g. 1) availability to the public. Enter additional

Block 3. Type of Report and Dates Covered.<br>State whether report is interim, final, etc. If applicable, enter inclusive report dates (e.g. 10 **Statements on Technical** Jun **87 - 30** Jun **88).** Documents.:

Block 4. Title and Subtitle. **A** title is taken from **DOE -** See authorities. the part of the report that provides the most **NASA - See Handbook NHB 1 NHB 2200.2.** NTIS - Leave blank. meaningful and complete information. When a report is prepared in more than one volume, repeat the primary title, add volume number, and Block **12b.** Distribution Code. include subtitle for the specific volume. On classified documents enter the title classification **DOD** - Leave blank.<br>in parentheses.

and grant numbers; may include program Unclassity of the Unclassity of the Unclassity of the Science Science S<br>Alemant numbers(s) project number(s) task element numbers(s), project number(s), task Reports.<br>number(s), and work unit number(s), Lise the RASA - Leave blank. number(s), and work unit number(s). Use the following labels: **NTIS -** Leave blank.

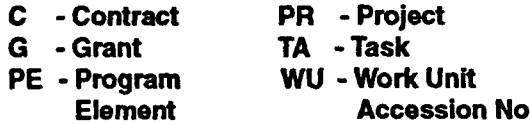

Block **6.** Author(s). Name(s) of person(s) responsible for writing the report, performing Block 14. Subject Terms. Keywords or phrases<br>the recench or aredited with the content of the lidentifying major subjects in the report. the research, or credited with the content of the report. **If** editor or compiler, this should follow the name(s). Block **15.** Number of Pages. Enter the total

Block 7. Performing Organization Name(s) and number of pages. **Addrss(es). Self-explanatory.** Block **16.** Price Code. Enter appropriate price

Block **8.** Performing Organization Report code **(NTIS** only). Number. Enter the unique alphanumeric report number(s) assigned by the organization **Blocks 17.-19.** Security Classifications. Self-

and Address(es). Self-explanatory **UNCLASSIFIED). If** form contins classified

**Riock 10. Sponsoring/Monitoring Agency**<br> **Report Number, (If known)** bottom of the page.

Block **11.** Supplementary Notes. Enter **Block 20.** Limitation of Abstract. This block must information not Included elsewhere such as: **be** completed to assign a limitation to the published in... When a report is revised, include | as report). An entry in this block is necessary if a statement whether the **new** report supersedes the abstract Is to **be** limited. **If** blank, the abstract or supplements the older report. The state of is assumed to be unlimited.

Block 1. Agency Use Only (Leave blank).<br>Block 12a. Distribution/Availability Statement.<br>Denotes public availability or limitations. Cite any including day, month, a no year, in available (e.g. 1) limitations or special markings in all capitals (e.g.<br>jan 88). Must cite at least the year.<br>NOFORN, REL, ITAR).

- State whether report Is interim, final, etc. **If DOD - See** DoDD 5230.24, "Distribution
- 
- 
- 

- 
- **DOE** Enter DOE distribution categories Block **5.** Funding Numbers. To Include contract from the Standard Distribution for

**Block 13. Abstract. Include a brief (Maximum PE - Program WU - Work UnIt** 200 words) factual summary of the most **Element Accession No.** significant information contained In the report.

performing the repor. **Explanatory.** Enter U.S. Security Classification in Block **9.** Sponsoring/Monitorinq Agency Names(s) accordance with **U.S.** Security Regulations (i.e., **Information, stamp classification on the top and** 

Prepared in cooperation with...; Trans. of ...; To be | abstract. Enter either UL (unlimited) or SAR (same

# **Table of Contents:**

 $\mathbf{J}$  .

 $\,$   $\,$ 

 $\bar{1}$ 

 $\,$  )

 $\,$  )

 $\pmb{\}$ 

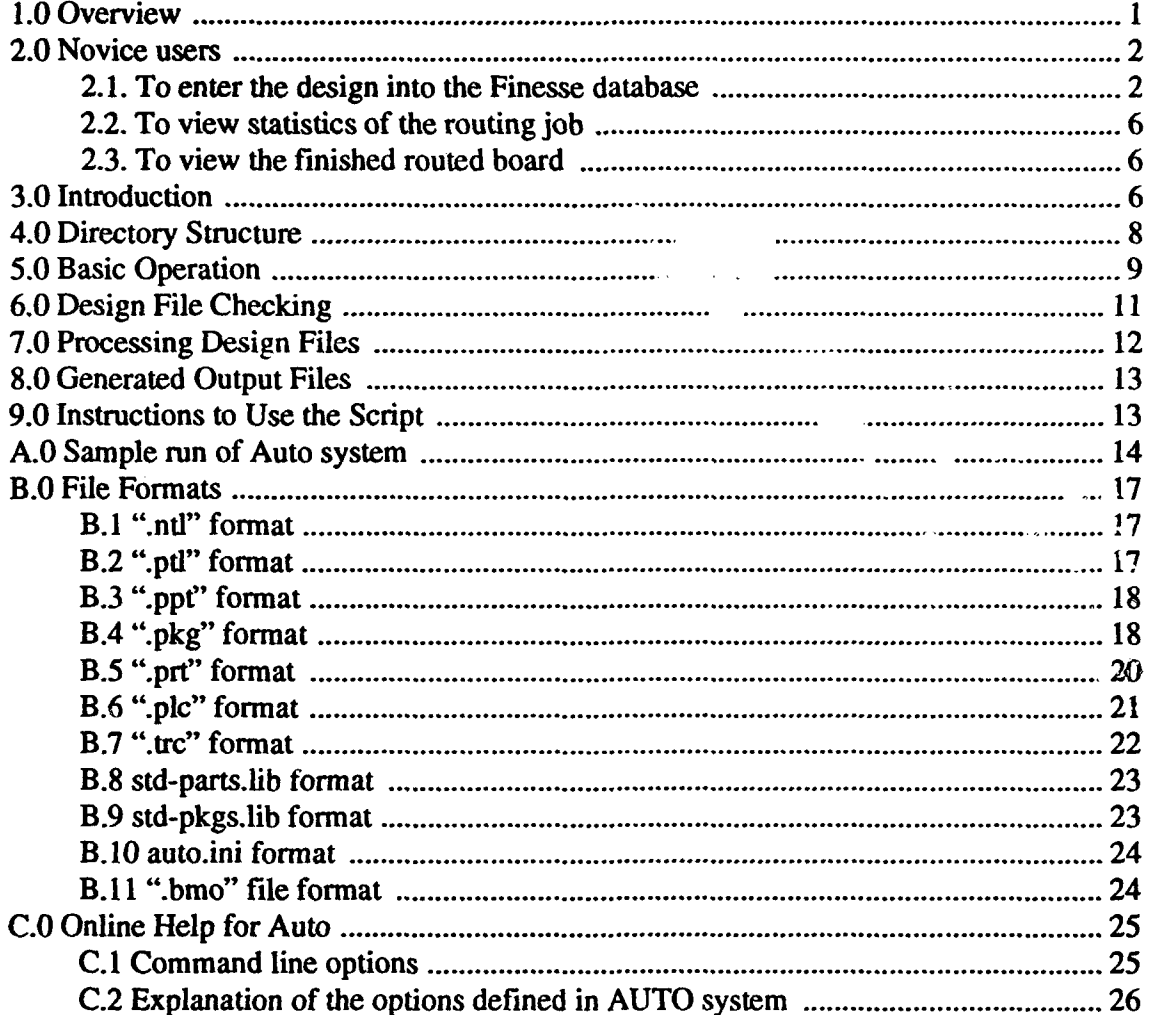

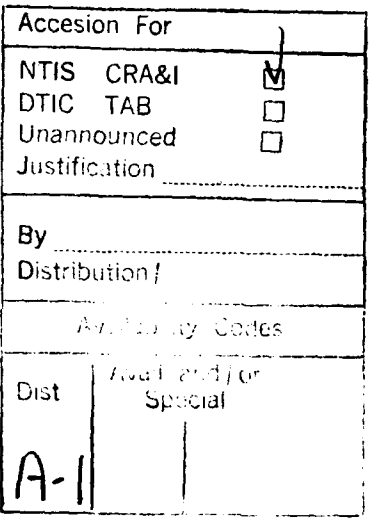

# **1.0 Overview**

AUTO is a system that accepts a printed circuit design specified as a netlist and parts list and returns a script to automatically provide all the necessary commands and file specifications required by the Finesse CAD system for placing and routing the printed circuit board. **The** AUTO system:

- Insulates designers from learning the details of commercial software tools
- Provides design input format checking
- Provides design completeness checking
- \* Allows designers to enter options to modify the script for customized design entry
- \* Allows designers to enter options to aid in routing

Printed circuit board designers are faced with learning how to use commercial CAD tools having complex user interfaces and commands sequences to perform tasks. The learning curve for **CAD** tool is often quite long and steep. The AUTO program insulates the designer from the idiosyncracies of a CAD tool by allowing the designer to specify the design in formats which are simple and intuitive (Appendix B. 1, B.2, and B.3 contain some examples of simple design file formats).

The AUTO system checks that designs submitted to the EZFAB service conform to the required specifications in the EZFAB user guide. The AUTO program also checks that the correct and sufficient files are available to completely specify a design. If the design is not in the correct format or not complete, the **AUTO** program will notify the user of the detected errors and will not produce the output script. The AUTO system also creates a log file to report the errors encountered.

Command line options can be invoked to customize the generated script for a particular design. AUTO offers options to change the default project and circuit names, alter the directory structure for the design information, and enter routing options. AUTO allows the user to specify the routing parameters either by command line options or in a default file (file named auto.ini). The AUTO system takes the parameter values from three prioritized sources: 1.) the command line, 2.) the auto.ini file, 3.) the hard coded defaults in the AUTO system.

# **2.0 Introduction**

**AUTO** was developed to ease the routine tasks involved in the physical design of PCBs, and to check design formats and consistency. Interactively entering the design is a tedious, time consuming, and error prone task. **A** script is used to automatically load the design into the Finesse **CAD** tool for routing, this is especially useful when managing different design experiments. The script also provides a record of what design steps were performed for each design.

While trying to produce a design, an updated version of the Finesse software was installed with a different user interface. Since the updated version was backwards compatible, the script was used to decrease the learning curve for the new version of the Finesse software, (although some small changes had to be made to the AUTO system). In summary, the advantages of using a script include:

- \* Facilitates design entry and initiates routing
- Serves as an example of how to enter a design and what needs to be specified
- ° Makes it possible to replicate the design entry steps for placement and routing experiments
- \* Provides skeleton for customization by advanced users

Note: This document is intended to be a reference guide for experienced users of the Auto system. Novice users should follow the tutorial in Appendix A before reading the following sections. Experienced users can proceed to Section 3.0.

Before running AUTO the PCB design files have to be created and organized in a directory structure as described ins ection 3.0. Given the design files, AUTO goes through three major steps:

- 1. First it check the design files for errors (section 4.0).
- 2. Next it processes these files to create a script for the PCB layout tool (finesse) as described ins ection **5.0.**
- 3. FInally it generates the script as well as output files (section 6.0) with which the designer can automatically execute the PCB layout tool.

Section 7 provides instruction on how to run AUTO. Appendix A is a tutorial that provides a walk-through of a session with AUTO. Appendix B gives the file formats and Appendix C describes the on-line help available in AUTO.

# **3.0 Directory Structure**

**The AUTO** system expects the design to be organized in a directory structure for the logical and efficient processing of the input files and the creation of the output files. Otherwise, if the directory structure is not present, the **AUTO** system expects to find all of the design information in the current directory. The <projectname> is the unique identifier for the design. The directory <projectname/ckt/phy> is the directory in the AUTO directory structure under which all design information is stored, such as the netlist, partlist, parts-to-packages assignment, board definition file, auto initialization file, and the placement file (.plc or .trc). Refer to Figure **1** for top level view of the directory structure.

![](_page_6_Picture_121.jpeg)

#### Table **1: AUTO System Directories**

a. **Granacki,** John; Kazi, Tauscef; **NAP** Non-hierarchial Automatic Placement, working paper.

![](_page_7_Figure_0.jpeg)

Figure 1.

## **3.1** Design files

The AUTO system requires the following files to operate. (Appendix B contains example format listings)

| Design File                                      | Description of Design file                                                |  |  |
|--------------------------------------------------|---------------------------------------------------------------------------|--|--|
| <project-<br>name.ntl</project-<br>              | the netlist, lists nets and corresponding connections with components     |  |  |
| <project-<br>name &gt;.ptl</project-<br>         | the parts list, it relates the reference designator with the part numbers |  |  |
| <project-<br><math>name</math>-ppt</project-<br> | assigns parts with their associated packages                              |  |  |
| <project-<br>name&gt;.pkg</project-<br>          | definition of packages in Finesse format                                  |  |  |
| <project-<br>name &gt;.prt:</project-<br>        | definition of parts in the Finesse format                                 |  |  |

Table 2: **Design** Files for **AUTO**

![](_page_8_Picture_92.jpeg)

## **Table** 2: **Design** Files **for AUTO**

Other files which may be required depending on the options invoked:

| Optional Design File (in pad_info<br>directory) | Description of Optional Design File                               |  |  |
|-------------------------------------------------|-------------------------------------------------------------------|--|--|
| manuf-tech                                      | manufacturing design rules (e.g. trace<br>width)                  |  |  |
| padstacks                                       | dimensions of new user defined padstacks                          |  |  |
| list-new-pad-scripts                            | script names for new padstack definitions                         |  |  |
| $auto pad>$                                     | Finesse padstack definition script for<br>newly defined padstacks |  |  |

Table **3: AUTO** Files Needed with Options

The following are minimal sets of input files for **AUTO** to work:

| Sets of Input<br><b>Files</b> | File 2<br>File 1                        |                                         | File 3                                  |
|-------------------------------|-----------------------------------------|-----------------------------------------|-----------------------------------------|
| No placement<br>specified     | <project-<br>name&gt;.ntl</project-<br> | <project-<br>name&gt;.ptl</project-<br> | <project-<br>name&gt;.ppt</project-<br> |
|                               | <project-<br>name&gt;.ntl</project-<br> | <project-<br>name&gt;.trc</project-<br> |                                         |
|                               | <project-<br>name&gt;.ntl</project-<br> | <project-<br>name&gt;.plc</project-<br> |                                         |

**Table 4:** Minimal **Sets of Design** Files

Also required is an environment variable "CAD\_LYOUT\_SYSETM". This variable indicates where the omni-std-parts.lib and omni-std-pkgs.lib files are located. If this variable is not set, then the directory <projectname>/lib is searched to find the files. If it is not found an error message is displayed and the program exits. An example of setting the "CAD\_LAYOUT\_SYSTEM" UNIX environment variable is "setenv "CAD\_LAYOUT\_SYSTEM=/nfs/asa2/tsacore/omni-projects/std-lib"", where the Finesse projects are stored in the /nfs/asa2/tsacorelprojects directory.

# **4.0 Design File Checking**

1.) Before the design files are processed, the AUTO system checks:

- a.) If the project name and pathname to the project directory are all lower case letters. If an error is detected it is reported and the program exits.
- b.) That a minimal set of input files has been provided.
- c.) That all lines in all files are less than or equal to 80 characters in length.
- **d.)** The std-parts.lib and std-pkgs.lib files are in the lib directory.

2.) After performing the checks L.a) through **l.d)** successfully. The AUTO system reads the std-parts.lib and std-pkgs.lib files. This is done so that the AUTO system will know if it needs the part or package definitions. Then the design is loaded from the first available minimal set of input files.

**3.) If** the file <projectname>.ppt does not exist then it is created. This file contains a mapping from parts in the design to their corresponding packages. If the part definitions are not available for all of the components, the **AUTO** system will generate a new nedist file with the packages substituted for the parts. When the packages are substituted for the parts, the ability to perform pin swapping is lost. This lose is more than offset by the decrease in effort required by the user since part definition files do not need to be created.

4.) After reading the standard libraries and design information, the AUTO system checks to see if all parts and packages used by the circuit are either standard in the Finesse CAD system or that their corresponding \*.prt and \*.pkg files exist. All parts and packages which are not standard to Finesse CAD system are displayed to the user in an ERROR message.

## **5.0** Processing Design Files

After the design files are checked:

- 1. If parts and packages are in the standard libraries, then the circuit is loaded into the layout system, and a script file is generated which does not have any commands to load any \*.prt or **\*.pkg** files.
- 2. If non-standard parts are detected and these parts have their corresponding \*.prt files available, then a script will be produced that loads in the \*.prt files before loading in the netlist.
- 3. If non-standard parts are used and their corresponding \*.prt files are not present then the AUTO system checks for the following situation. If the packages are either standard in Finesse or the parts have their corresponding \*.pkg files available, the user is asked if he/she wants to replace all instances of the non-standard parts with their corresponding packages. If the response is positive then all parts are renamed to there corresponding package names. If the user's response is negative the program exits and reports the listing of non-standard parts missing their corresponding \*.prt files.
- 4. If there are non-standard parts with missing \*.prt files and the packages are not standard to the Finesse CAD system nor are the corresponding \*.pkg files present, the program exits.
- 5. All packages which are used to replace the part names (in step 3 above) must be either standard Finesse packages or they should have corresponding \*.pkg files. In the later case, instructions are included in the script to load these  $*$ .pkg files in Finesse before loading the circuit.

# **6.0 Generated Output Files**

The output files generated by the AUTO system (can be found in the ezfab directory):

![](_page_11_Picture_110.jpeg)

![](_page_11_Picture_111.jpeg)

# **7.0 Instructions to Use the Script**

To use the script for the Finesse CAD Layout System, perform the following steps:

- **1.** Go to the ezfab directory for the project.
- 2. Invoke Finesse at the UNIX prompt **by** typing "finesse"
- 3. Type "fi *<project name>.script"* at the Finesse system prompt, this command performs a file input for the script to read it into the Finesse system

# **Appendix: A.0 Tutorial and example of entering a design into the Finesse database**

Note: user types bold face lettering

## **Appendix: A.1 Definition of terminology:**

-projectname: the name of the design entered into Finesse. **Ex.** testbed is a project name.

-projectpathname: path from home directory through the directories ckt/phy appended with the projectname. Ex.~rajeev/projects/sacore/dflow/example/rajeev/ckt/phy/testbed.

- **1.** Set **CADLAYOUT\_SYSTEM** environment variable to path where the finesse std libraries indices are located.
- 2. If the design is created using Viewlogic tools: In the viewlogic directory (which contains the sch, sym and wir directories) The <projectname>.UPL file must be created by Powerview before starting, procedure for this varies depending on tools available on site. Run vb2omni on the .UPL file to create the files: <projectname>.{ont,opt,\_spec.pkg } (netlist, partslist, and parts-package mapping files respectively) in the viewlogic directory. Ex. "vb2omni TESTBED.UPL".
- 3. Alternatively create the files: <projectname>.(ont,opt,\_spec.pkg **)** manually.
- 4. Create the directory structure for AUTO by running "make-auto-dir".
- 5. Copy package files with the .pkg suffix from a library to the directory <projectname>/pkg.
- 6. Copy part files with the .prt suffix from a library to the directory <projectname>/prt.
- 7. Copy library files with the .lib suffix from the Finesse library to the directory <projectname>/lib.
- 8. Create and copy padstack script files to the directory <projectname/pad\_info>.
- 9. Create and copy the placement file with trc suffix to the directory <projectname>/ ckt/phy.
- 10. Create and copy board outline file with .bmo suffix to the directory <projectname>/ ckt/phy.
- 11. Copy viewlogic directory files <projectname>. {ont,ont,\_spec.pkg files} to the directory <projectname>ckt/phy.
- 12. Change extensions from <projectname>. {ont->ntl, opt->ptl, and \_spec.pkg->ppt}.
- **13.** Change directory **by** cd cktlphy, this is the directory where the netlist, parts list, and parts-package mapping files are copied into. Sample file formats are given in Appendix B.

14. Type "auto <projectnare>", a sample run of the AUTO system is in Appendix **A.0** and is reproduced here with explanations in bold type.

zelle:tsacore **26%** auto snap2

Creating file "/nfs/asa2/tsacore/cad/examples/snap2/ezfab/snap2.log"....

Reading "/nfs/asa2/tsacore/cad/examples/snap2/ckt/phy/auto.ini"....

Sure that you don't have any custom defined padstacks [yin]? **y,** type **y** to specify no **cus**tom padstacks

Reading Std. Prt. Lib. from file /nfs/asa2/tsacore/projects/std-lib/std-parts.lib ...

Reading parts from "/nfs/asa2/tsacore/cad/examples/snap2/ckt/phy/snap2.prt

Status of parts not found in STD-LIB

**AUTO checking** if every part used in the design has its corresponding .prt file and **if the package** is defined in the Finesse standard library

![](_page_13_Picture_129.jpeg)

![](_page_14_Picture_109.jpeg)

Status of packages not found in STD-LIB

**If** a package doesn't exist in the omni-std-pkgs.lib file, it needs to have a corresponding **.pkg file.**

package file status of *.pkg* file in directory <projectname>/pkg

![](_page_14_Picture_110.jpeg)

Following **NON-STh** parts are not defined (\*.prt is missing) but **\*.pkg** exist

**If** a part doesn't have a .prt file, it must have its **.pkg** file to be used as a substitute

............................

![](_page_14_Picture_111.jpeg)

![](_page_15_Picture_127.jpeg)

Replace all PARTS with PACKAGES and continue (y/n)? **y,** type **y** to indicate that it is ok to substitute the packages for parts in the design

(Note that if packages do not exist either the program will abort)

Replacing undefined parts with packages **.....**

Generating new design files (netlist, partslist, part-package mapping files) with the packages substituted in the place of the parts.

Generating "/nfs/asa2/tsacore/cad/examples/snap2/ezfab/snap2-ez.ntl"....

Generating "/nfs/asa2/tsacore/cad/examples/snap2lezfab/snap2-ez.ptl" **....**

Generating "/nfs/asa2/tsacore/cad/examples/snap2/ezfab/snap2-ez.ppt"....

Generating "/nfs/asa2/tsacore/cad/examples/snap2/ezfab/snap2.script"...

### Generating the Finesse script file

New Project Name= snap2

New Circuit Name= rev- **I**

Using board outline definition "/nfs/asa2/tsacore/cad/examples/snap2/ckt/phy/snap2.bmo"..

POWER **NET = VCC,** type the name of the power net used in the design.

Using 4 signal layers, with a **VCC & GND** layer **(by** default)

ROUTING GRID = **10**

15. If errors ocur and auto aborts, check log file in the directory <projectname>/ezfab.

16. Type "cd .J.Jezfab", this directory will contain the output files, such as the script.

17. Type "finesse" at the UNIX prompt to invoke the Finesse CAD Layout System.

- **18.** To perform a file input to enter the script into the Finesse system, type **"fi** *<project* name>.script" at the Finesse prompt. This will automatically load the design files and initiate the router.
- 19. When Finesse has completely loaded the script, the layout system returns to the Finesse prompt. At the Finesse prompt, type "exit" to store the design and exit the Finesse software. The Finesse standard router will automatically route the design and store the results in the Finesse design database.

## **7.1 To** view **statistics of the routing job**

At the UNIX prompt, follow the steps below:

- **1.** Type "finesse st" to look at the status of the routing of the design.
- 2. Type "sp *<design id>"* to specify the correct project.- Type "sc rev-I" to specify which circuit to view, rev-1 is the default circuit name assigned by the AUTO system.
- 3. Type "lr" to list the routing statistics.
- 4. Type "ex" to exit the software and return to the UNIX prompt.

## **7.2 To view the finished routed board**

At the **UNIX** prompt, follow the steps below:

- 1. After the design has been routed, to view the finished design, type "Finesse" to invoke the Finesse software.
- 2. Type "set proj def *<project name>"* at the Finesse prompt to set the project directory.
- 3. At the Finesse CKT prompt, type "get circuit rev-I" to retrieve the design.
- 4. At the Finesse PCB prompt, type "get pcb" to retrieve the routed board.
- *5.* Type "esc" at the Finesse PCB prompt to save the design, but not modify the traces.
- 6. Type "esc" at the Finesse CKT prompt to save the design, but not modify any information.
- **7.** Type "exit' at the Finesse prompt to leave the Finesse **CAD** software and return to the UNIX prompt.

# **Appendix: B.0 File Formats**

### **Appendix: B.1 ".ntl" format**

Note: **All** files contain only ASCII characters, a maximum of **80** characters per line, and more spaces may be added to the format for readability

The format for records in the ".ntl" file is:

*<signal name><space><reference designator><space><pin number><space>* **...**

An example of the ".ntl" record format is:

![](_page_17_Picture_124.jpeg)

#### **Appendix: B.2 ".pti" format**

Note: **All** files contain only **ASCII** characters, a maximum of **80** characters per line, and more spaces may be added to the format for readability.

The format for records in the ".ptl" file is:

*<reference designator><space><part number>*

note: An example of the ".ptl" record format is:

![](_page_17_Picture_125.jpeg)

### Appendix: **B.3** ".ppt" format

Note: **All** files contain only **ASCII** characters, a maximum of **80** characters per line, and a semicolon is used as a line delimiter.

The format for records in the **".ppt"** file is:

*<part number>;<package name>;*

An example of the ".ppt" record format is:

PAL20L8;DIP24-3; 74F374;DIP20; 74FCT244 ;DIP20; 74FCT24;DIP14;

## **Appendix: B.4 ".pkg" format**

**Note: All** files contain only **ASCII** characters and a maximum of **80** characters per line.

An excerpt from the actual file "299grid.pkg" follows:

Finesse system standard keywords used in the **.pkg** file:

STRPRNTIN **:** used to allow automatic scrolling of the input file

\$COMT and **\$END:** used as delimiters for comment lines, any line in between needs to have a "\*" asterisk character preceding it to indicate that it is part of the comment

**SPN:** used to indicate that a layer in the **PCB** is going to be defined

**ALINEIN :** define x and **y** coordinate endpoints for a line

**ATXTIN :** define text to appear on a PCB layer

**APCPIN:** used to define a pin number, x and **y** coordinates, and padstack type

STORE **:** end of **.pkg** file and store it into the Finesse package library

```
SFTPRNTIN GRID299
$COMT
    • DEFINE ASSEMBLY-LEVEL and SILKSCREEN-LEVEL OUTLINES
        • OUTLINES:
        ASSEMBLY: rectangle, size of TEXTOOL socket
```
SILKSCREEN: square, approximately size of PGA \* **\$END** SPN LEVEL ASSEMBLY SPN HEIGHT 150 ALINEIN -525, 700 1925, 700; ALINEIN 1925, 700 1925. -2100; ALINEIN 1925,-2100 -525, -2100; ALINEIN -525, -2100 -525, 700; ATXTIN REFERENCE-DES 750, -750 C 0-DEG # V \$COMT \* DEFINE THE SILKSCREEN OUTLINE **\$END** SPN LEVEL SILKSCREEN ALINEIN 1950, 725 1950, -2125; ALINEIN 1950, -2125 -350, -2125; ALINEIN -350, -2125 -350, 725; ALINEIN -350, 725 -550, 725; ALINEIN -550, 725 -550, -1100; ALINEIN -550, -1100 -350, -1100; ALINEIN -275, 200 -200, 275; ALINEIN -200, 275 1775, 275; ALINEIN 1775, 275 1775, -1775; ALINEIN 1775, -1775 -275, -1775; ALINEIN -275, -1775 -275, 200; ATXTIN SILKSCREEN-DES 0, 600 C 0-DEG # V \$COMT DEFINE PAD LOCATIONS AND PADSTACKS NOTE: All BAM Coordinates have been shifted to \* place PGA pin C3 at 0,0. That is, all offsets have been *\** adjusted so that **Al,** which would normally be 0, 0, is located at  $(x, y) = (-200, 200)$ , C3 at  $(0, 0)$ , and E13 **\*** at **(1000,** -200). **\$END** APCPIN 1 0, **0CI** APCPIN 2 200, -200C8 APCPIN 3 0, 100C8 APCPIN 4 300, -200C8 APCPIN 5 100, 0C8 APCPIN 6 300, -100C8 APCPIN 7 200, -100C8  $\ddotsc$ STORE;

### Appendix: **B.5** ".prt" format

Note: **All** files contain only **ASCII** characters and a maximum of **80** characters per line.

An excerpt from the actual file "74fct244.prt" follows:

Finesse system standard keywords used in the .prt file:

START-PART-DEF: start of .prt file definition

ELEC-PIN: specify pin number and type

ELEC-PIN-PRO **:** specify pin number, specify signal, ground, or power pin, and drive

**FUNCTION:** specify which pins have the same functionality

END-PART-DEF **:** end of .prt file definition

START- PART-DEF CORPORATE-NUMBER 'CORP. PART.74FCT244' PART-NUMBER 74FCT244 PART-DESCRIPTION 'IC,TTL,OCT BUFFER 3-STATE OUTPUT' PACKAGE-NAME DIP20 **0** PIN-COUNT 20 HEADER-PROPERTY REF-DES-PREFIX, U HEADER-PROPERTY PART-SYM-DEF, DRVR3 ELEC-PIN 1,IN ELEC-PIN-PRO 1, PART-PIN-DRIVE, 'LS-TTLIN' . . . ELEC-PIN 19,IN ELEC-PIN-PRO 19, PART-PIN-DRIVE, 'LS-TTLIN' ELEC-PIN 20,POWER ELEC-PIN-PRO 20,PART-POWER-NET, 'POWER-NET' FUNCTION DRVR3, 5 FUNCTION-PIN DRVR3, 5, 9, *Y* FUNCTION-PIN DRVR3,5,11, A FUNCTION-PIN DRVR3,5,19,C FUNCTION DRVR3,4 FUNCTION-PIN DRVR3, 4,1,C FUNCTION-PIN DRVR3,4,8,A FUNCTION-PIN DRVR3,4,12,Y END- PART- DEF

### **Appendix: B.6 ".pic" format**

**Note:** All files contain only **ASCII** characters, a maximum **of 80** characters per line, and the 2 header lines at the beginning of the file must be included.

The format for the ".plc" file is:

ı

D

![](_page_21_Picture_132.jpeg)

In the above example: Where "reference\_name" is the reference designator used in Viewdraw, "part\_name" is the symbol name in Viewdraw and "package\_name" is the package type, "x" is the location of the component along the south edge of the board in mils (see the conventions in Step I), "y" is the location of the component along the east edge of the board in mils, information for the side of the board the component is located on and "rt" is its rotation as defined in Table 1 ("bot" is an abbreviation for bottom.). All the data is left justified and delimited by spaces. The rotations are defined around the origin of the package footprint — when the part is oriented with its longitudinal axis aligned from north to south, the upper left comer is the origin. Rotations are counter clockwise about this point.

| code | side | rotation                | code | side | rotation          |
|------|------|-------------------------|------|------|-------------------|
| 01   | top  | $0 \text{ \textdegree}$ | 05   | bot  | $0 \text{ (deg)}$ |
| 02   | top  | 90 \deg                 | 06   | bot  | 90 \deg           |
| 03   | top  | 180 \deg                | 07   | bot  | 180 \deg          |
| 04   | top  | 270 \deg                | 07   | bot  | $270$ deg         |

**Table 6: Rotation Codes for ".plc" file**

### Appendix: **B.7 ".trc"** format

There is Finesse CAD tool header specific information, (which is indicated **by** the environment variable "CAD\_SYSTEM" set to the appropriate CAD layout tool).

The essential format for the information in Finesse is:

*<ref-des> <part-name> <package-name> <x-loc> & <y-loc> <rotation>*

906 000001 MIL.001INCH MIL

001 000 018 ROUTER 3.3001 0.0000

**003 -----------------------------------------------------------------------**

003 REF #/NAME RECORD:

003 LEV rnum reference\_name part\_name package\_name  $x \& y$  rt

003 **---..-.........-----------------------------**

001 000 017 0001 U103 BAM GRID299 -09700 & 006400 02

001 000 017 0002 U179 SCB68154 DIP40 -02200 & 011500 02

001 000 017 0003 U188 EP910-30 DIP40 -02200 & 012300 02

001 000 **017** 0004 **P1** DIN96-M DIN96-M 000450 & 013800 01

**001 000 017 0005** P2 **DIN96-M DN96-M** 000450 **& 008550 01**

001000 017 0006 P3 DIN96-M DIN96-M 000450 & **003300** 01

## **Appendix: B.8 std-parts.Iib format**

Listing of parts, Local library PART **NUMBER**

\_\_\_\_\_\_\_\_\_\_\_\_\_\_\_ **1488** 1489 1 n4003 1n4728 1 n4729 1n4730

## Appendix: B.9 std-pkgs.lib format

*Package* listing from Local library **PACKAGE**

-----------**3ag** cap2O cap2l. cap22 cdip ceri ceri *5*

 $\lambda$ 

 $\mathbf{r}$ 

þ

 $\blacktriangleright$ 

Appendix: B.10 auto.ini format

ROUTING\_GRID 42-16-42

POWER\_NET VDD

Appendix: B.11 ".bmo" file format

EDIT BOARD

ADD OUTLINE -15090 -218 -15090 14218 660 14218 660 -218;

CHAMFER CORNER **100** 14218 660;;

CHAMFER CORNER 100 -218 660;;

ADD CROPMARK 25 -15090 **182** -14690 -218;;

ADD CROPMARK 25 -15090 13818 -14690 14218;;

ADD HOLE M3 **550** 5250;; **d**

ADD HOLE T4 1000 -400;;

RESTRICT TRACE ALL RECTANGLE -15090 -218 -15030 14218;;

RESTRICT TRACE ALL RECTANGLE -15090 14218 660 14158;;

RESTRICT TRACE ALL CIRCLE -5850 7440 -5750 7440;;

RESTRICT TRACE ALL CIRCLE -5850 14000 -5750 14000;;

STORE;

# **Appendix: C.0 Online Help for Auto**

## **Appendix: C. 1 Command line options**

The command line for auto is as follows:

#### Format:

sample format: auto ~tsacore/cad/examples/bam\_demo/ckt/phy/bam\_demo [options]

auto <project name> **[-b** <Board spec. file>] [-c <Finesse circuit Name>] [-d <project directory>] [-el **4f** f-i] **l-1** [-LI [-m] -n)

[-o <ezfab dir absolute path>] [-P <Finesse Project Name>]

 $[-p]$  <Power Net  $\left[-R\right]$  {-R < routing grid >  $[-r]$ 

[-sl **[-t** <Placement file>]

- -b: Specify an Finesse board specification file.
- **-c:** Specify a circuit name for Finesse, default= rev- **I**
- -d: Specify a different project directory than the default.
- -e: Use existing project in Finesse
- **-f:** Use the Freestyle rou<sup>t</sup> er, default is the standard finesse router
- -i: Ignore the standard Finesse parts and packages.
- -1: Calculate the number of signal layers, the default is 4 layers.
- -L: Specify the number of signal layers, the default is 4 layers.
- **-m:** Specify manufacturing technology file, else use default values.
- -n: Do not generate script. Only check consistency.
- **-o:** Specify the ezfab dir absolute path, otherwise use default path
- -P: Specify a different project name for Finesse
- -R: Routing grid. Overrides "auto.ini". Choices are: 102025 8-9-8 50 13-1L-12-13 17-16-17 8-17-17-8 100 33-17-17-33 33-34-33 38-12-12-38 40-10-10-40 40-20-40 42-16-42 42-8-8-42

Default (if not specified in auto.ini) is 42-8-8-42

- **-s:** Specify that new padstacks are defined.
- -t: Specify the Finesse Placement info. file. Default=<project>.trc
- **-p:** Specify the name of the Power Net. This will override the one specified in the "auto.ini" file.
- **-r:** Replace parts with packages if necessary.

#### Appendix: **C.2** Explanation of the options defined in **AUTO** system

- **-b:** Specify a new board specification to get the dimensions of the board.
- **-c:** Specify a circuit name for the current script, default is rev-1.
- **-d:** Specify a different project directory to put the new Finesse project.
- -e: Use an existing project in the projects directory, rather than creating a new one.
- *-f:* Use the freestyle router, generate both the <project>-fs.do and <project>-fsinline files to run the freestyle router. The script has the command to create the <project>-write file as the design info. to the freestyle router.
- -i: Ignore the standard Finesse parts and packages, this is good if you are using a different set of packages and parts.
- -1: \*Calculate the number of signal layers needed to route the board, the default is 4.
- -L: Specify the number of signal layers needed to route the board, the default is 4.
- **-m:** Specify there is a manuf-tech file (e.g. trace widths...), else use default values. place in the path .J.Jpad\_info (with respect to the pathname)
- -n: Do not generate a script. Only check for consistency.
- **-o:** Specify the ezfab dir absolute path, the default location of the ezfab dir is the ezfab dir location given in the directory structure.
- -P: Specify a different project name for the design, instead of the project given in the pathname.
- -R: Choices for the routing grid (symmetrical for x and y direction), overrides the choice in "auto.ini" file.
- **-s:** Specify that there are user defined padstacks. Put all of thepackage definitions in the ..J.Jnew-out-pkg directory, even if the package does have any user defined padstacks. Must also have the appropriate files for the padstacks definitions as indicated in Section 5.0, Basic Operation. Run the Finesse CAD system with a redirection of the script from the standard input. By indicating that new padstacks are defined, a new routing grid is calculated to specially suit the new padstack. This routing grid overrides any previously defined grid.
- **-t:** Specify the Finesse Placement info. file. The default is <project>.trc.
- **-p:** Specify the name of the power net. This will override the one specified in the "auto.ini" file, which is usually defined to be VDD.

**-.** Replace the parts with packages if not all of the parts definitions are available. This is possible because the router is only concerned with the outline of the package and not the actual operation of the part.

note: **\*** is currently being developed

**0.**